# 將Catalyst 4500/4000交換器從映像遺失或 ROMmon模式中復原

## 目錄

簡介 必要條件 需求 採用元件 慣例 背景資訊 正常操作 從ROMmon模式恢復 從連續重新啟動中恢復 逐步說明 從損壞或丟失的映像中恢復 逐步說明 相關資訊

# 簡介

本文說明如何將Catalyst 4500/4000系列交換器從遺失的系統映像或錯誤開機變數中復原。

## 必要條件

### 需求

本文件沒有特定先決條件。

### 採用元件

本檔案中的資訊是根據使用Supervisor Engine II-Plus、III、IV或V的Catalyst 4500/4000系列交換器  $\sim$ 

本文中的資訊是根據特定實驗室環境內的裝置所建立。文中使用到的所有裝置皆從已清除(預設 )的組態來啟動。如果您的網路運作中,請確保您瞭解任何指令可能造成的影響。

### 慣例

如需文件慣例的詳細資訊,請參閱思科技術提示慣例。

## 背景資訊

本文說明如何將Catalyst 4500/4000系列Supervisor II-Plus(WS-X4013+)、Supervisor III(WS-

X4014)、Supervisor IV(WS-X4515)或Supervisor V(WS-X4516)從系統映像遺失或損壞或開機變數 中復原。在進行簡單式檔案傳輸通訊協定 (TFTP) 下載,或遭使用者手動刪除時,監督器 II-Plus、 III、IV 或 V 模組有時會損壞。如果這些Supervisor Engine上發生上述任何事件,交換器都會提供多 種復原方法。

Catalyst 4500/4000系列Supervisor II-Plus、III、IV和V僅運行Cisco IOS®軟體,不運行Catalyst OS軟體。

當配備Supervisor II-Plus、III、IV或V的交換機啟動或重置時,可能發生以下兩種情況:

- 1. 交換機正常啟動,並顯示Hostname>提示或預設Switch>提示。
- 交換器找不到映像、映像已損壞、bootflash裝置中沒有映像,或者啟動變數設定不正確,因此 2. 在ROM監控器(ROMmon)模式下結束。它會顯示rommon>提示。在ROMmon模式下,交換機必 須能夠從bootflash裝置或slot0 Compact Flash卡找到有效的系統映像。這些Supervisor Engine還提供乙太網管理埠(10/100 Base T),該埠僅在ROMmon模式下可用,可以配置為通 過TFTP從TFTP進程下載新的有效映像。沒有適用於Xmodem或Ymodem的選項,允許您通過 控制檯埠複製映像。

除了64 MB內部快閃記憶體單列直插式記憶體模組(SIMM)之外,這些Supervisor引擎還具有一個容 量高達128 MB的1類Compact Flash卡插槽。如果系統或引導映像出現故障,這些裝置會提供備份 。在ROMmon中可識別這些提到的快閃記憶體裝置,並可以使用其中儲存的映像進行恢復。快閃記 憶體裝置是可選的,可從思科或第三方供應商處獲得。有關使用帶有Supervisor II-Plus、III、IV或 V的Compact Flash的詳細資訊,請參閱本文檔:

● 使用Catalyst 4000系列管理引擎Ⅲ和Ⅳ上的快閃記憶體。

## 正常操作

交換器正常運作時,會顯示hostname>提示或預設的Switch>提示。您可以發出dir bootflash: 或 dir slot0: 命令檢視Supervisor快閃記憶體裝置的內容。發出verify命令以確定映像是否有有效的校驗和 ,如以下示例所示:

Switch#**dir bootflash:** Directory of bootflash:/

1 -rw- 6516904 Jul 11 2000 02:14:10 cat4000-is-mz.121-11b.EW

61341696 bytes total (54824664 bytes free)

#### Switch#**verify bootflash:cat4000-is-mz.121-11b.EW**

CCCCCCCCCCCCCCCCCCCCCCCCCCCCCCCCCCCCCCCCCCCCCCCCCCCCCCCCCCCCCCCCCCCCCCCCCCCC CCCCCCCCCCCCCCCCCCCCCCCCCCCCCCCCCCCCCCCCCCCCCCCCCCCCCCCCCCCCCCCCCCCCCCCCCCCC CCCCCCCCCCCCCCCCCCCCCCCCCCCCCCCCCCCCCCCCCCCCCC Verified bootflash:cat4000-is-mz.121-11b.EW

由於交換機可在ROMmon模式下識別所有快閃記憶體裝置,因此您可以發出dir < device-name> 命 令來顯示快閃記憶體內容。

請注意,在上一個範例中,bootflash中只有一個開機映像。您可在bootflash:或slot0:。Bootflash大 小固定為64 MB,而slot0:快閃記憶體有64 MB或128 MB選項。您可以決定如何管理bootflash和 Flash卡。您可以在這些裝置之間分發映像,以便在發生故障時實現更多冗餘。

## 從ROMmon模式恢復

由於以下原因,交換機可能處於ROMmon模式:

- 1. 映像損壞或刪除後,交換機將重新載入或崩潰。如需詳細資訊,請參閱本檔案的<u>從損毀或</u> [遺失映像復原](https://www.cisco.com/c/zh_tw/support/docs/switches/catalyst-4000-series-switches/24061-149.html#image)一節。
- 2. 已卸下用於儲存系統映像的快閃記憶體。請參閱本檔案的<u>從持續重新開機中復原</u>區段,以 判斷bootflash:中是否存在有效的系統映像。如果沒有檔案,請參閱本文檔的[從損壞或丟](https://www.cisco.com/c/zh_tw/support/docs/switches/catalyst-4000-series-switches/24061-149.html#image) [失的映像中恢復](https://www.cisco.com/c/zh_tw/support/docs/switches/catalyst-4000-series-switches/24061-149.html#image)部分
- 配置暫存器更改不正確。配置暫存器值0x0始終使交換機進入ROMmon模式。典型的配置暫 3. 存器是0x2102,使用指向要載入的系統映像的boot system flash命令。有關配置暫存器的 詳細資訊,請參閱本檔案。首次設定Catalyst 4000系列交換器的[設定軟體組態暫存器一](https://www.cisco.com/en/US/docs/switches/lan/catalyst4500/12.1/13ew/configuration/guide/supcfg.html#wp1021899)節 。
- 1. 啟動變數不正確,但仍然存在有效的映像。有關詳細資訊,請參閱本文檔的<u>從連續重新引導中</u> [恢復](https://www.cisco.com/c/zh_tw/support/docs/switches/catalyst-4000-series-switches/24061-149.html#reboot)部分。

如果交換機處於ROMmon模式,您的網路中會出現以下主要症狀:

- 發生路由失敗的原因是ROMmon模式無法在VLAN介面之間路由,它只用於恢復交換機。
- 如果嘗試Telnet到其發生故障的任何介面,並且已連線到Supervisor的控制檯埠,則會看到以下 提示: rommon 1 >

#### 從連續重新啟動中恢復

如果引導變數未設定為正確的系統映像檔案和正確的目標裝置,交換機可能會以連續重新啟動序列 結束。例如,配置暫存器值0x2102要求使用boot system flash 配置命令指定引導變數。

當使用引導變數設定指定的引導映像不正確時,系統映像無法啟動。只有在交換機控制檯上才能看 到此輸出,因為交換機尚未正常工作。例如:

\*\*\*\*\*\*\*\*\*\*\*\*\*\*\*\*\*\*\*\*\*\*\*\*\*\*\*\*\*\*\*\*\*\*\*\*\*\*\*\*\*\*\*\*\*\*\*\*\*\*\*\*\*\*\*\*\*\* \* \* \* Welcome to ROM Monitor for WS-X4014 System. \* \* Copyright (c) 2002 by Cisco Systems, Inc. \* \* All rights reserved. \* \* \* \*\*\*\*\*\*\*\*\*\*\*\*\*\*\*\*\*\*\*\*\*\*\*\*\*\*\*\*\*\*\*\*\*\*\*\*\*\*\*\*\*\*\*\*\*\*\*\*\*\*\*\*\*\*\*\*\*\*

ROM Monitor Program Version 12.1(11br)EW Board type 1, Board revision 5 Swamp FPGA revision 14, Dagobah FPGA revision 48 MAC Address : 00-01-96-d9-f6-fe Ip Address : Not set. Netmask : Not set. Gateway : Not set. TftpServer : Not set. Main Memory : 256 MBytes \*\*\*\*\* The system will autoboot in 5 seconds \*\*\*\*\* Type control-C to prevent autobooting. . . . . . \*\*\*\*\*\*\*\* The system will autoboot now \*\*\*\*\*\*\*\* config-register = 0x2102 Autobooting using BOOT variable specified file.....Current BOOT file is --bootflash:cat4000-is-mz.121-8a.Ew boot: can not load "bootflash:cat4000-is-mz.121-8a.Ew" The switch will automatically reboot now...rommon 1 >

#### 此重新啟動是連續的。

#### 逐步說明

以下步驟顯示如何恢復交換機。

您必須已經擁有與Supervisor的控制檯連線,才能檢視先前的輸出並執行恢復。在標準 1.Windows作業系統平台上,使用以下設定配置直接到COM1的終端模擬器連線:9600 bps8個資料位無奇偶校驗一個停止位流量控制=無使用捲起的凸式RJ-45電纜從PC的 COM1連線到Supervisor模組的控制檯埠。使用PC上的DB-9聯結器。

#### 2. 重新引導會繼續,直到當您按Control-C並進入ROMmon模式時阻止自動引導為止。以下範 例所示:

\* Welcome to ROM Monitor for WS-X4014 System. \* Copyright (c) 2002 by Cisco Systems, Inc. \* All rights reserved. ROM Monitor Program Version 12.1(11br)EW Board type 1, Board revision 5 Swamp FPGA revision 14, Dagobah FPGA revision 48 MAC Address : 00-01-96-d9-f6-fe Ip Address : Not set. Netmask : Not set. Gateway : Not set. TftpServer : Not set. Main Memory : 256 Mbytes \*\*\*\*\* The system will autoboot in 5 seconds \*\*\*\*\*

Type control-C to prevent autobooting.

!--- Press Control-C. Autoboot cancelled......... please wait!!! rommon 1 > [interrupt]

1. 發出dir bootflash: 命令列出bootflash中存在的檔案或發出dir slot0: 命令列出快閃記憶體裝 置中的檔案。在本例中,檔案位於bootflash:中,裝置: rommon 1 >dir bootflash:

File size Checksum File name 6516904 bytes (0x6370a8) 0x7b7edb21 cat4000-is-mz.121-11b.EW

Total space = 61341696 bytes, Available = 54824664 bytes

 $r<sub>common</sub>$   $2$   $>$ dir slot0:

Checksum File size File name 6516904 bytes (0x6370a8) 0x7b7edb21 cat4000-is-mz.121-11b.EW

Total space = 128057344 bytes, Available = 121540312 bytes

**附註**:交換器持續重新開機是因為指定的系統映像檔案名稱不存在,但bootflash和 slot0:中有一個有效檔案。此外,指定的系統映像檔名區分大小寫。如果未正確指定,將 導致連續重新啟動。

2. 由於bootflash:中存在所需的系統映像檔案,因此可以發出**boot bootflash:<filename>指**令 以啟動交換機。發出boot slot0:<filename>命令,如果要從slot0: 中提供的檔案載入系統。 使用指定的映像引導系統。如果由於指定的系統映像損壞或不存在有效的系統檔案而導致 交換機無法載入,請參閱本文檔的從損壞或丟失映像中恢復部分。以下範例所示: rommon 2 >boot bootflash:cat4000-is-mz.121-11b.EW Rommon reg: 0x30004180

Decompressing the image ######################################################################### ############################################## [OK] k2diags version 1.6 prod: WS-X4014 part: 73-6854-05 serial: JAB054109FE Power-on-self-test for Module 1: WS-X4014 Status: (. = Pass, F = Fail) Traffic using serdes loopback (L2; one port at a time)... switch port 0: . switch port 1: . switch port 2: . switch port 3: . switch port 4: . switch port 5: . switch port 6: . switch port 7: . switch port 8: . switch port 9: . switch port 10: . switch port 11: . switch port 12: . switch port 13: . switch port 14: . switch port 15: . switch port 16: . switch port 17: . switch port 18: . switch port 19: . switch port 20: . switch port 21: . switch port 22: . switch port 23: . switch port 24: . switch port 25: . switch port 26: . switch port 27: . switch port 28: . switch port 29: . switch port 30: . switch port 31: . Traffic using asic loopback (L2; all ports at once)... switch port 0: . switch port 1: . switch port 2: . switch port 3: . switch port 4: . switch port 5: . switch port 6: . switch port 7: . switch port 8: . switch port 9: . switch port 10: . switch port 11: . switch port 12: . switch port 13: . switch port 14: . switch port 15: . switch port 16: . switch port 17: . switch port 18: . switch port 19: . switch port 20: . switch port 21: . switch port 22: . switch port 23: . switch port 24: . switch port 25: . switch port 26: . switch port 27: . switch port 28: . switch port 29: . switch port 30: . switch port 31: . Traffic using asic loopback (L3; all ports at once)... switch port 0: . switch port 1: . switch port 2: . switch port 3: . switch port 4: . switch port 5: . switch port 6: . switch port 7: . switch port 8: . switch port 9: . switch port 10: . switch port 11: . switch port 12: . switch port 13: . switch port 14: . switch port 15: . switch port 16: . switch port 17: . switch port 18: . switch port 19: . switch port 20: . switch port 21: . switch port 22: . switch port 23: . switch port 24: . switch port 25: . switch port 26: . switch port 27: . switch port 28: . switch port 29: . switch port 30: . switch port 31: . Module 1 Passed Exiting to ios... Rommon reg: 0x30000180 Running IOS... Decompressing the image ############################################################# ############################################################## ############################################################# ##############################################################

############################################################# ############################################################## ############################################################# ############################################################## ######################################################################### [OK]

#### Restricted Rights Legend

Use, duplication, or disclosure by the Government is subject to restrictions as set forth in subparagraph (c) of the Commercial Computer Software - Restricted Rights clause at FAR sec. 52.227-19 and subparagraph (c) (1) (ii) of the Rights in Technical Data and Computer Software clause at DFARS sec. 252.227-7013.

> cisco Systems, Inc. 170 West Tasman Drive San Jose, California 95134-1706

Cisco Internetwork Operating System Software IOS (tm) Catalyst 4000 L3 Switch Software (cat4000-IS-M), Version 12.1(11b)EW, EARLY DEPLOYMENT RELEASE SOFTWARE (fc2) TAC Support: http://www.cisco.com/tac Copyright (c) 1986-2002 by cisco Systems, Inc. Compiled Tue 14-May-02 13:31 by hqluong Image text-base: 0x00000000, data-base: 0x00B1C1F8

cisco WS-C4006 (MPC8245) processor (revision 5) with 262144K bytes of memory. Processor board ID FOX04169082 Last reset from Reload 32 FastEthernet/IEEE 802.3 interface(s) 18 Gigabit Ethernet/IEEE 802.3 interface(s) 467K bytes of non-volatile configuration memory.

Uncompressed configuration from 1732 bytes to 4359 bytes

Press RETURN to get started!

```
00:00:21: %SYS-5-CONFIG_I: Configured from memory by console
00:00:21: %LINK-3-UPDOWN: Interface GigabitEthernet1/2, changed state to up
00:00:21: %SYS-5-RESTART: System restarted --
Cisco Internetwork Operating System Software
IOS (TM) Catalyst 4000 L3 Switch Software (cat4000-IS-M), Version 12.1(11b)EW,
EARLY DEPLOYMENT RELEASE SOFTWARE (fc2)
TAC Support: http://www.cisco.com/tac
Copyright (c) 1986-2002 by cisco Systems, Inc.
Compiled Tue 14-May-02 13:31 by hqluong
00:00:21: %SNMP-5-COLDSTART: SNMP agent on host Switch is undergoing a cold start
00:00:22: %LINEPROTO-5-UPDOWN: Line protocol on Interface GigabitEthernet1/2,
changed state to up
00:00:24: %LINEPROTO-5-UPDOWN: Line protocol on Interface GigabitEthernet1/2,
changed state to up
Sw1tch>
Switch>
Switch>
```
3.發出enable 命令以進入EXEC模式,如以下範例所示:

#### 4.系統已恢復。發出dir bootflash: 命令以記下bootflash:中的檔案或發出dir slot0: 命令。

Switch**#dir bootflash:** Directory of bootflash:/

1 -rw- 6516904 Aug 13 2000 13:37:13 cat4000-is-mz.121-11b.EW

61341696 bytes total (54824664 bytes free)

#### 5.發出 show bootvar 命令檢查當前引導變數。

Switch#**show bootvar** BOOT variable = bootflash:cat4000-is-mz.121-8a.Ew,1 CONFIG\_FILE variable does not exist BOOTLDR variable does not exist Configuration register is 0x2102 6.刪除當前不正確的引導變數並新增正確的引導變數。發出configure terminal命令可執行此操作。

Switch#**configure terminal** Enter configuration commands, one per line. End with CNTL/Z. Switch(config)#**no boot system flash bootflash:cat4000-is-mz.121-8a.Ew** Switch(config)#**boot system flash bootflash:cat4000-is-mz.121-11b.EW** Switch(config)#end

00:01:31: %SYS-5-CONFIG\_I: Configured from console by consol

#### 7. Save 到 startup-config 使用write memory指令。

Switch#**write memory** Building configuration... Compressed configuration from 4359 bytes to 1730 bytes[OK] Switch#

8.再次檢查引導變數,確保設定正確,以便交換機在下次重新啟動時引導正確的系統檔案。發出 show bootvar命令以執行此操作。

Switch#**show bootvar** BOOT variable = **bootflash:cat4000-is-mz.121-11b.EW**,1 CONFIG\_FILE variable does not exist BOOTLDR variable does not exist Configuration register is 0x2102

#### 從損壞或丟失的映像中恢復

如果指定的映像已損壞或不存在映像檔案,則Supervisor將引導至ROMmon模式。通常 ,bootflash:中必須包含多個映像或slot0:以便恢復交換機。

#### 逐步說明

按照給定的順序完成這些步驟,以便在不包含任何有效映像的情況下成功從ROMmon模式恢復映像

- 1. 建立與Supervisor的控制檯連線。通常,在標準Windows作業系統平台上,使用以下設定配置 直接到COM1的終端模擬器連線:9600 BPS8個資料位無奇偶校驗一個停止位一個停止位使用 捲起的凸式RJ-45電纜從PC的COM1連線到Supervisor模組的控制檯埠。使用PC上的DB-9聯 結器和終端模擬器連線到Supervisor。
- 2. 按Enter鍵。如果出現rommon > 提示,請跳到步驟3。如果交換機連續重新啟動,請按Control-C來防止自動引導並進入ROMmon模式。

```
*************
 \star* Welcome to ROM Monitor for WS-X4014 System.
* Copyright (c) 2002 by Cisco Systems, Inc.
* All rights reserved.
ROM Monitor Program Version 12.1(11br)EW
Board type 1, Board revision 5
Swamp FPGA revision 14, Dagobah FPGA revision 48
MAC Address : 00-01-96-d9-f6-fe
Ip Address : Not set.
Netmask
          : Not set.
Gateway
          : Not set.
TftpServer : Not set.
Main Memory : 256 Mbytes
***** The system will autoboot in 5 seconds *****
Type control-C to prevent autobooting.
!--- Press Control-C.
Autoboot cancelled........ please wait!!!
rommon 1 > [interrupt]
```
 $\circ$ 

3. 驗證bootflash:中是否存在有效檔案使用dir bootflash: 命令和dir slot0: 命令檢查slot0:, 如以 下示例所示。如果有任何有效檔案,請參閱本文檔的從連續重新引導中恢復部分以進行恢復。 否則.請繼續執行下一步。

File size Checksum File name Total space =  $61341696$  bytes, Available =  $61341696$  bytes rommon  $2$  >dir slot0: File size Checksum File name Total space =  $128057344$  bytes, Available =  $128057344$  bytes 4. 發出set命令以顯示目前的環境變數。 rommon  $3 > set$  $PS1 = r<sub>OMM</sub>$  n  $\ge$ RommonBuild=5  $ConfigReg = 0x2102$ 

rommon 1 >dir bootflash:

```
BOOT=bootflash:cat4000-is-mz.121-11b.EW,1
SkipDiags=0
BSI=0RET_2_RTS=13:36:46 UTC Tue Aug 15 2000
RET_2_RUTC=966346606
BootStatus=Failure
BootedFileName=bootflash:cat4000-is-mz.121-11b.EW
RommonVer=12.1(11br)EW
```
- 5. 發出**unset boot** 指令以清除目前無效的開機變數,該變數定義要載入的檔案。 rommon 6 >**unset boot**
- 將Supervisor上的管理埠連線到網路以訪問TFTP伺服器。在當前軟體版本中,Supervisor 6. Engine上的快速乙太網路連線埠(10/100 MGT)在正常操作中無法使用。插入10/100 MGT的乙 太網電纜僅在ROMmon模式下處於活動狀態。有關MGT埠的位置,請參閱Catalyst 4500/4000系列管理引擎II-Plus、III、IV或V的以下示例

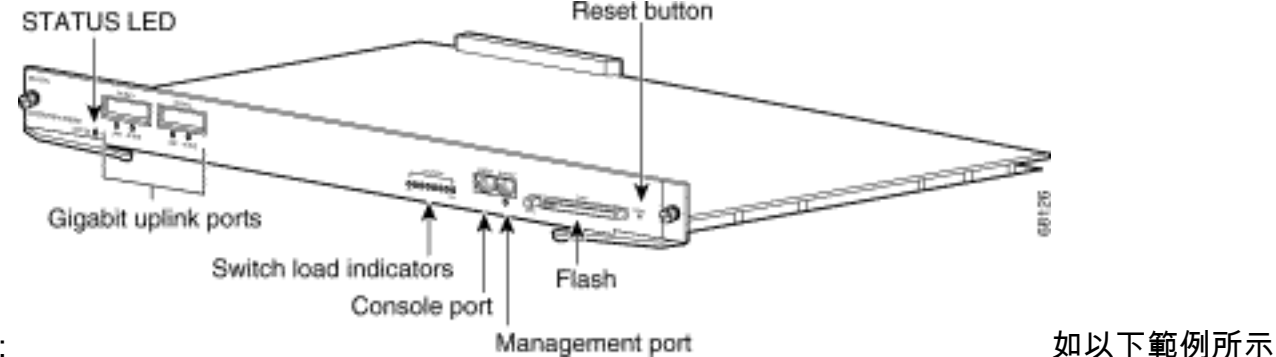

,如果您計畫將10/100 MGT連線埠直接連線到PC/路由器,請使用直通纜線。如果連線到另一 台交換器,請使用交叉纜線。

rommon 7 >

*!--- Connect the appropriate cable to connect to the network.* **Established physical link 100MB Full Duplex**

**Network layer connectivity may take a few seconds**

MGT連線埠會自動與連線的裝置交涉速度和雙工。目前,您無法硬編碼速度和雙工設定。由於 此連線埠僅可在ROMmon模式下使用,且只能用於TFTP,因此如果速度和雙工因任何可能的 自動交涉問題而發生不相符的情況,就不是主要的問題了。TFTP應用程式具有內部丟包機制 ,可防止下載的系統映像損壞。

- 7. 發出**set interface fa1 <ip address> <subnet mask>** 命令,為10/100 MGT埠配置IP地址,如以 下示例所示。如果未指定子網掩碼,則IP地址將採用預設的有類掩碼。 rommon 7 >**set interface fa1 10.18.2.234 255.255.255.0**
- 8. 發出**set ip route default <gateway\_ip\_address>** 命令,以設定交換器用於存取TFTP伺服器的 預設閘道,如以下範例所示。預設網關必須與步驟7中配置的IP地址位於同一子網中。 rommon 8 >**set ip route default 10.18.2.21**

在低於12.1(12r)EW的ROMmon版本中,即使TFTP伺服器與10/100 MGT埠位於同一子網中 ,您仍需要使用set ip route default <qateway\_ip\_address> 命令配置預設網關。如果您直接連 線到PC,並且安裝了TFTP伺服器應用程式,則使用PC的IP地址作為預設網關IP地址。如果未 配置預設網關,則無法執行TFTP。此限制在ROMmon版本12.1(12r)EW或更高版本中已解決 ,如果TFTP伺服器與管理IP地址位於同一子網中,則無需指定預設網關IP地址。

9. 發出**set**命令以驗證已進行的配置。

rommon 11 >**set** PS1=rommon ! > RommonBuild=5

ConfigReg=0x2102 SkipDiags=0  $BSI=0$ RET\_2\_RTS=13:36:46 UTC Tue Aug 15 2000 RET\_2\_RUTC=966346606 BootStatus=Failure BootedFileName=bootflash:cat4000-is-mz.121-11b.EW RommonVer=12.1(11br)EW **IpAddr=10.18.2.234 Netmask=255.255.255.0** Broadcast=10.18.2.255 **Gateway=10.18.2.21**

對TFTP伺服器執行Ping操作,確保從Supervisor Engine上的MGT埠連線到伺服器。輸入 10. ping <tftp\_server\_ip\_address> 命令,如以下範例所示: rommon 9 >**ping 172.18.125.3**

Host 172.18.125.3 is alive 如果ping不成功,請排查從預設網關到TFTP伺服器的IP連線問題。如果TFTP伺服器是同一 個子網,請確保為其配置了要ping的IP地址。

11. 成功對TFTP伺服器執行ping操作後,可以發出**boot tftp** 

://<tftp\_server\_ip\_address>/<image\_path\_and\_file\_name> 命令, 指定TFTP伺服器中可用於 引導Supervisor III的系統映像。

rommon 6 >**boot tftp://172.18.125.3/cat4000-is-mz.121-11b.EW**

Tftp Session details are ....

Filename : /cat4000-is-mz.121-11b.EW IP Address : 10.18.2.234 Loading from TftpServer: 172.18.125.3

Received data packet # 12729

Loaded 6516904 bytes successfully.

Rommon reg: 0x30004180

Running diags...

Decompressing the image ######################################################################## ############################################### [OK]

k2diags version 1.6

prod: WS-X4014 part: 73-6854-05 serial: JAB054109FE

Power-on-self-test for Module 1: WS-X4014 Status:  $( . = Pass, F = Fail )$ 

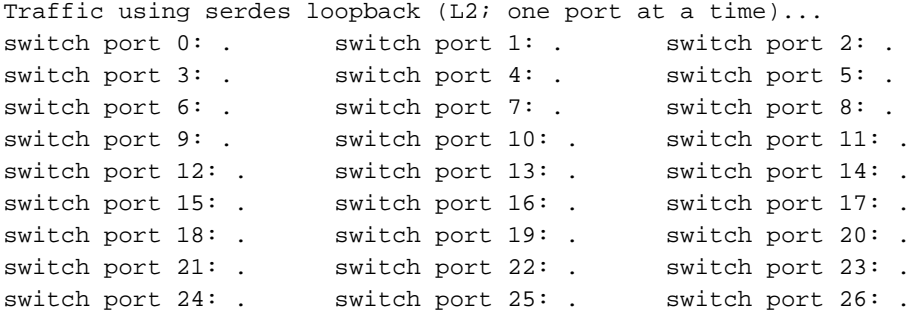

switch port 27: . switch port 28: . switch port 29: . switch port 30: . switch port 31: . Traffic using asic loopback (L2; all ports at once)... switch port 0: . switch port 1: . switch port 2: . switch port 3: . switch port 4: . switch port 5: . switch port 6: . switch port 7: . switch port 8: . switch port 9: . switch port 10: . switch port 11: . switch port 12: . switch port 13: . switch port 14: . switch port 15: . switch port 16: . switch port 17: . switch port 18: . switch port 19: . switch port 20: . switch port 21: . switch port 22: . switch port 23: . switch port 24: . switch port 25: . switch port 26: . switch port 27: . switch port 28: . switch port 29: . switch port 30: . switch port 31: . Traffic using asic loopback (L3; all ports at once)... switch port 0: . switch port 1: . switch port 2: . switch port 3: . switch port 4: . switch port 5: . switch port 6: . switch port 7: . switch port 8: . switch port 9: . switch port 10: . switch port 11: . switch port 12: . switch port 13: . switch port 14: . switch port 15: . switch port 16: . switch port 17: . switch port 18: . switch port 19: . switch port 20: . switch port 21: . switch port 22: . switch port 23: . switch port 24: . switch port 25: . switch port 26: . switch port 27: . switch port 28: . switch port 29: . switch port 30: . switch port 31: . Module 1 Passed Exiting to ios... Rommon reg: 0x30000180 Running IOS... Decompressing the image ############################################################# ############################################################## ############################################################# ############################################################## ############################################################# ############################################################## ############################################################# ############################################################## ######################################################################### [OK] Restricted Rights Legend Use, duplication, or disclosure by the Government is subject to restrictions as set forth in subparagraph

(c) of the Commercial Computer Software - Restricted Rights clause at FAR sec. 52.227-19 and subparagraph (c) (1) (ii) of the Rights in Technical Data and Computer Software clause at DFARS sec. 252.227-7013.

> cisco Systems, Inc. 170 West Tasman Drive San Jose, California 95134-1706

Cisco Internetwork Operating System Software IOS (TM) Catalyst 4000 L3 Switch Software (cat4000-IS-M), Version 12.1(11b)EW, EARLY DEPLOYMENT RELEASE SOFTWARE (fc2) TAC Support: http://www.cisco.com/tac Copyright (c) 1986-2002 by cisco Systems, Inc. Compiled Tue 14-May-02 13:31 by hqluong Image text-base: 0x00000000, database: 0x00B1C1F8

cisco WS-C4006 (MPC8245) processor (revision 5) with 262144K bytes of memory. Processor board ID FOX04169082 Last reset from Reload 32 FastEthernet/IEEE 802.3 interface(s) 18 Gigabit Ethernet/IEEE 802.3 interface(s) 467K bytes of nonvolatile configuration memory.

Uncompressed configuration from 1730 bytes to 4359 bytes

Press RETURN to get started!

00:00:21: %SYS-5-CONFIG\_I: Configured from memory by console 00:00:21: %LINK-3-UPDOWN: Interface GigabitEthernet1/2, changed state to up 00:00:21: %SYS-5-RESTART: System restarted -- Cisco Internetwork Operating System Software IOS (TM) Catalyst 4000 L3 Switch Software (cat4000-IS-M), Version 12.1(11b)EW, EARLY DEPLOYMENT RELEASE SOFTWARE (fc2) TAC Support: http://www.cisco.com/tac Copyright (c) 1986-2002 by cisco Systems, Inc. Compiled Tue 14-May-02 13:31 by hqluong 00:00:21: %SNMP-5-COLDSTART: SNMP agent on host Switch is undergoing a cold start 00:00:22: %LINEPROTO-5-UPDOWN: Line protocol on Interface GigabitEthernet1/2, changed state to down Switch> Switch>

交換器已使用從TFTP伺服器複製到DRAM時獲得的映像進行啟動。映像尚未複製到 12. bootflash:中,因此必須再次將其複製到bootflash:中或slot0:。發出enable命令,並在需要 口令才能進入執行模式時提供口令,如以下範例所示:

Switch>**enable** Password: Switch#

附註:如果意外刪除了系統映像,可以發出dir /all 命令檢查已刪除的檔案,並發出undelete <file index number> <device> 命令恢復該檔案。這樣可防止需要TFTP新檔案。如果是這種 情況,請跳至步驟17。

13. 使用**ping <tftp\_server\_ip\_address>** 命令ping TFTP伺服器,確保可以訪問TFTP伺服器,如 以下示例所示:

Switch#**ping 172.18.125.3**

Type escape sequence to abort. Sending 5, 100-byte ICMP Echos to 172.18.125.3, timeout is 2 seconds: .!!!!

Success rate is 80 percent  $(4/5)$ , round-trip min/avg/max = 8/10/16 ms

- 14. 如果ping成功,請跳到步驟15。如果失敗,請確保您已從交換機連線到TFTP伺服器。通常 ,必須將一個常規10/100埠或Gigabit埠連線到另一台交換機,或將已安裝TFTP伺服器的 PC直接連線到交換機的一個介面。有關詳細資訊,請參閱[軟體配置指南。](https://www.cisco.com/en/US/docs/switches/lan/catalyst4500/12.1/11/configuration/guide/config.html)
- 15. 將TFTP伺服器中的檔案複製到bootflash:中檔案系統。您也可以 save 檔案到slot0:快閃記憶 體裝置。發出copy tftp flash命令,然後按照提示操作。

Switch#**copy tftp flash**

Address or name of remote host []? 172.18.125.3

Source filename []? cat4000-is-mz.121-11b.EW Destination filename [flash]? cat4000-is-mz.121-11b.EW Loading cat4000-is-mz.121-11b.EW from 172.18.125.3 (via Vlan1): [OK - 6516904/13033472 bytes]

6516904 bytes copied in 110.124 secs (59244 bytes/sec)

16. 如果要將系統映像複製到slot0:,請發出**copy tftp slot0:** 命令,如以下範例所示。否則,請跳 過此步驟。

```
Switch#copy tftp slot0:
Address or name of remote host [172.18.125.3]?
Source filename [cat4000-is-mz.121-11b.EW]?
Destination filename [cat4000-is-mz.121-11b.EW]?
Loading cat4000-is-mz.121-11b.EW from 172.18.125.3 (via Vlan1):
[OK - 6516904/13033472 bytes]
```
6516904 bytes copied in 166.800 secs (39258 bytes/sec)

**附註**:使用將映像傳送到bootflash:的資訊後,TFTP伺服器和檔案的IP地址已預先選定。如 果要更改,請鍵入新的IP地址或映像名稱。否則,按Enter鍵,系統就會使用預選的資訊。 17. 已複製系統映像。發出dir bootflash:命令以記下bootflash:中的檔案。發出dir slot0: 命令。 Switch#dir bootflash:

Directory of bootflash:/

1 -rw- 6516904 Aug 13 2000 13:37:13 cat4000-is-mz.121-11b.EW

61341696 bytes total (54824664 bytes free)

18. 發出**verify**命令以驗證下載檔案的完整性。如果驗證失敗,您必須再次下載該檔案。 Switch#**verify bootflash:cat4000-is-mz.121-11b.EW** CCCCCCCCCCCCCCCCCCCCCCCCCCCCCCCCCCCCCCCCCCCCCCCCCCCCCCCCCCCCC CCCCCCCCCCCCCCCCCCCCCCCCCCCCCCCCCCCCCCCCCCCCCCCCCCCCCCCCCCCCCC CCCCCCCCCCCCCCCCCCCCCCCCCCCCCCCCCCCCCCCCCCCCCCCCCCCCCCCCCCCCCC CCCCCCCCCCCCC Verified bootflash:cat4000-is-mz.121-11b.EW

#### 19. 發出show bootvar命令以檢查當前引導變數和配置暫存器變數。

Switch#**show bootvar** BOOT variable = bootflash:cat4000-is-mz.121-8a.EW1,1 CONFIG\_FILE variable does not exist BOOTLDR variable does not exist Configuration register is 0x2102

20. 您可以移除任何目前不正確的開機變數,並新增正確的開機變數,如以下範例所示。在本示 例中,配置暫存器已經處於所需的0x2102值。如果並非如此,請發出全域性config-register 0x2102 命令。

Switch#**configure terminal**

Enter configuration commands, one per line. End with CNTL/Z. Switch(config)#**no boot system flash bootflash:cat4000-is-mz.121-8a.Ew1** Switch(config)#**boot system flash bootflash:cat4000-is-mz.121-11b.EW**

Switch(config)#**config-register 0x2102** Switch(config)#**end**

00:01:31: %SYS-5-CONFIG\_I: Configured from console by consol

附註:如果沒有啟動變數,請發出boot system flash bootflash: <filename> 命令。或者,如 果從slot0:引導,請發出boot system flash slot0: <filename>命令。

21. 發出**write memory**命令以 save 配置 running-config 成長至 startup-config.

```
Switch#write memory
Building configuration...
Compressed configuration from 4359 bytes to 1730 bytes[OK]
Switch#
```
22. 再次檢查啟動變數以確保設定正確,以便交換機在下次重新啟動時啟動正確的系統檔案。發 出show bootvar命令以執行此操作。

Switch#**show bootvar** BOOT variable = bootflash:cat4000-is-mz.121-11b.EW,1 CONFIG\_FILE variable does not exist BOOTLDR variable does not exist Configuration register is 0x2102

### 相關資訊

- [LAN 產品支援](https://www.cisco.com/web/psa/products/tsd_products_support_general_information.html?c=268438038&sc=278875285&referring_site=bodynav)
- · [LAN 交換技術支援](https://www.cisco.com/web/psa/technologies/tsd_technology_support_technology_information.html?c=268435696&referring_site=bodynav)
- [思科產品支援和下載](https://www.cisco.com/c/zh_tw/support/index.html?referring_site=bodynav)
- [技術支援與文件 Cisco Systems](https://www.cisco.com/cisco/web/support/index.html?referring_site=bodynav)

#### 關於此翻譯

思科已使用電腦和人工技術翻譯本文件,讓全世界的使用者能夠以自己的語言理解支援內容。請注 意,即使是最佳機器翻譯,也不如專業譯者翻譯的內容準確。Cisco Systems, Inc. 對這些翻譯的準 確度概不負責,並建議一律查看原始英文文件(提供連結)。